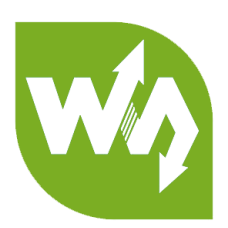

# **Serial Expansion HAT User Manual**

# <span id="page-0-0"></span>**OVERVIEW**

Serial Expansion HAT for Raspberry Pi, I2C Interface, Provides 2-ch UART and 8 GPIOs

### <span id="page-0-1"></span>FEATURES

- ⚫ Raspberry Pi connectivity, compatible with Raspberry Pi Zero/Zero W/Zero WH/2B/3B/3B+
- ⚫ Onboard SC16IS752, expands 2-ch UART and 8 programmable GPIO through I2C, no extra pin required
- It is stackable up to 16 modules by setting the address jumper, that means up to

32-ch UART

- ⚫ Onboard multi LEDs for indicating the UART working status
- ⚫ Reserved I2C control pins, allows to work with other control boards
- ⚫ Comes with development resources and manual (examples in C and python)

## <span id="page-0-2"></span>SPECIFICATION

- ⚫ Operating voltage: 3.3V
- ⚫ Expansion chip: SC16IS752
- ⚫ Control interface: I2C
- ⚫ Dimension: 65mm x 30mm
- ⚫ Mounting hole size: 3.0mm

# **CONTENT**

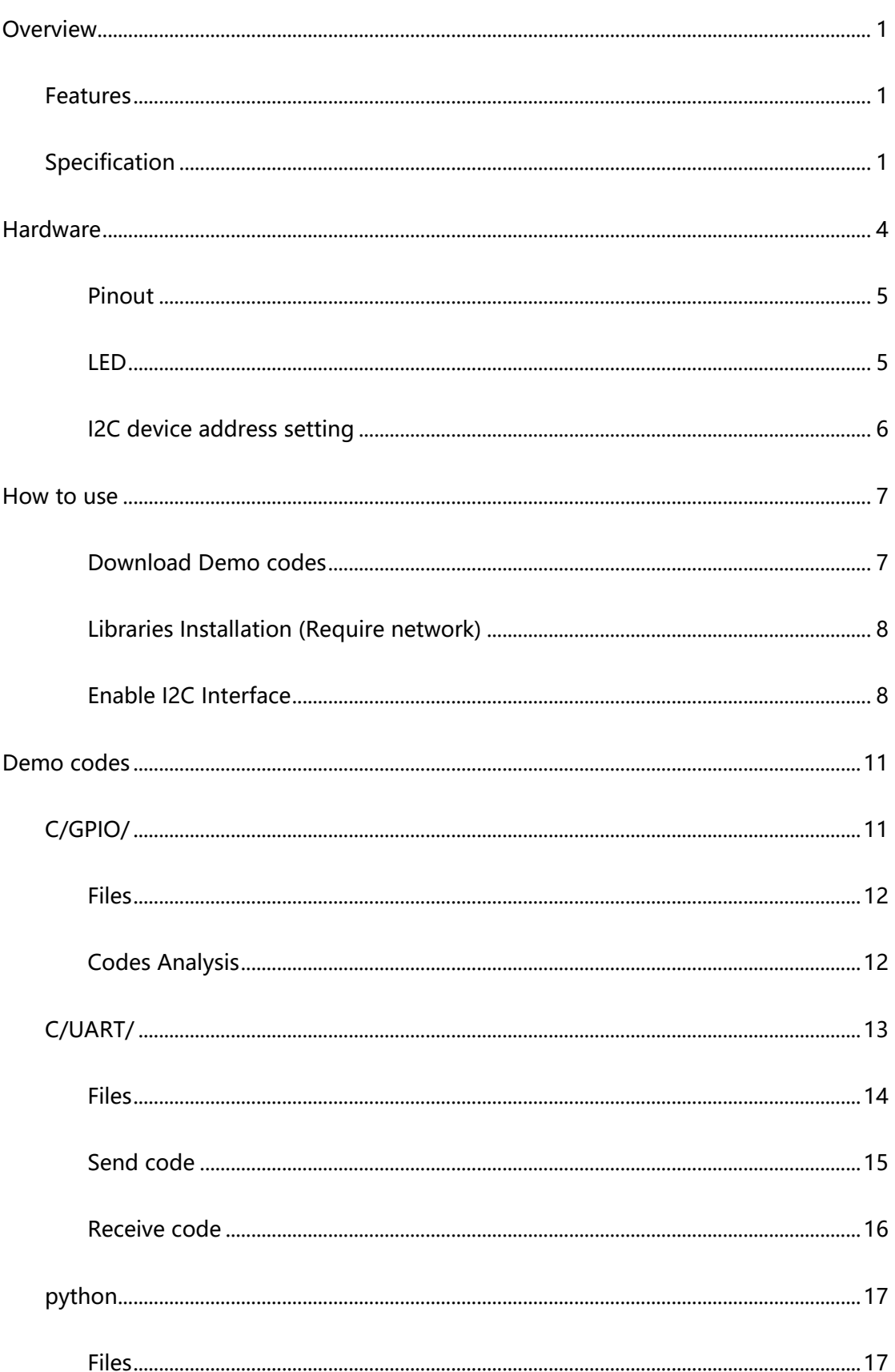

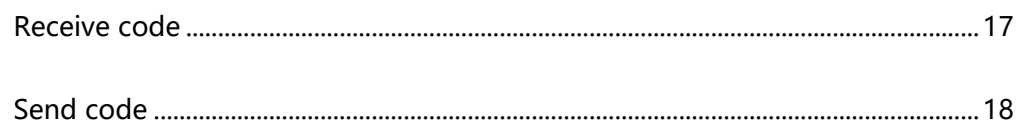

# <span id="page-3-0"></span>HARDWARE

The SC16IS752 is an I2C-bus/SPI bus interface to a dual-channel high

performance UART. It also provides the application with 8 additional programmable

I/O pins. This module uses I2C interface by default, and its device address is hardware

configurable by A0 and A1.

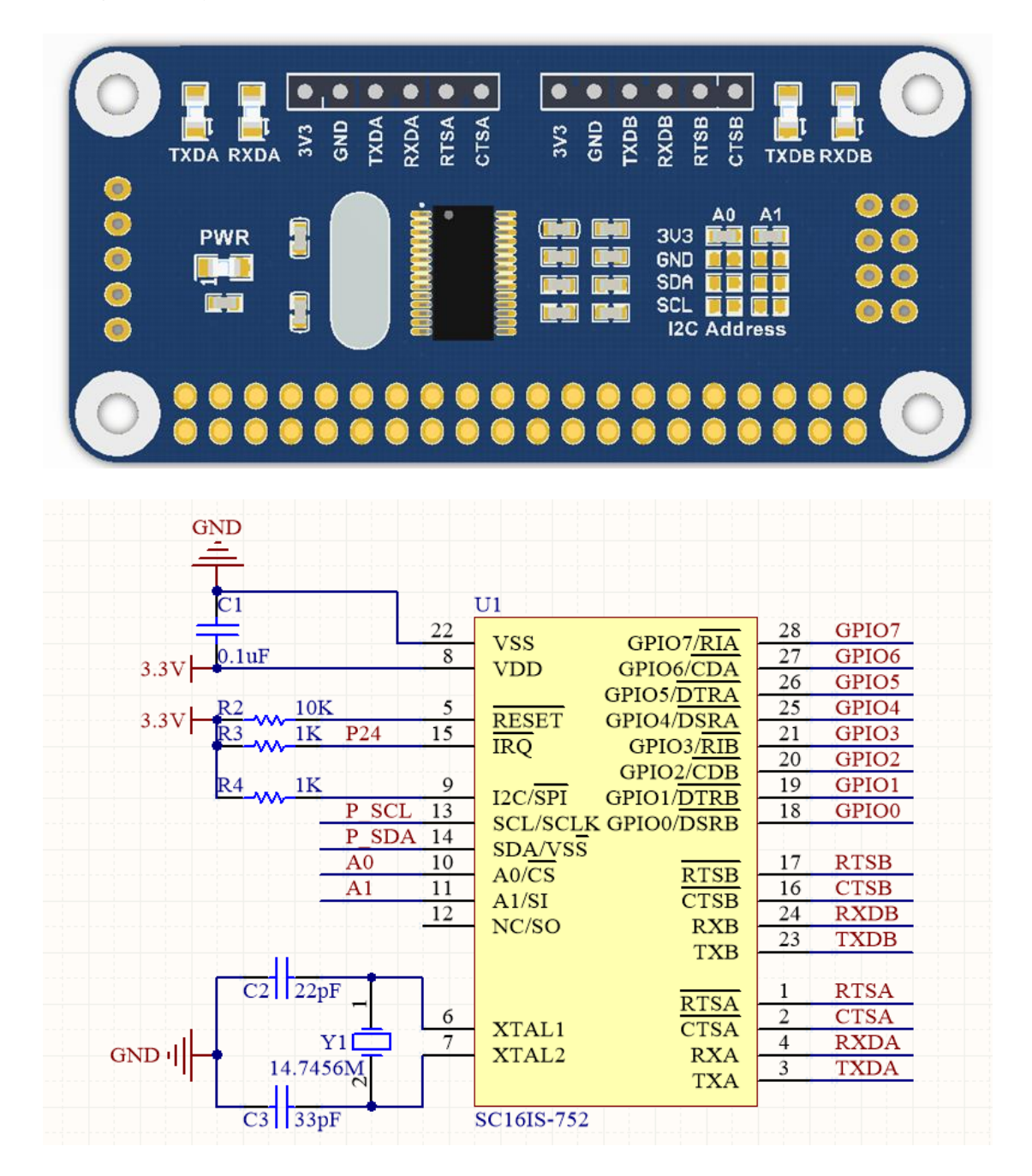

#### <span id="page-4-0"></span>PINOUT

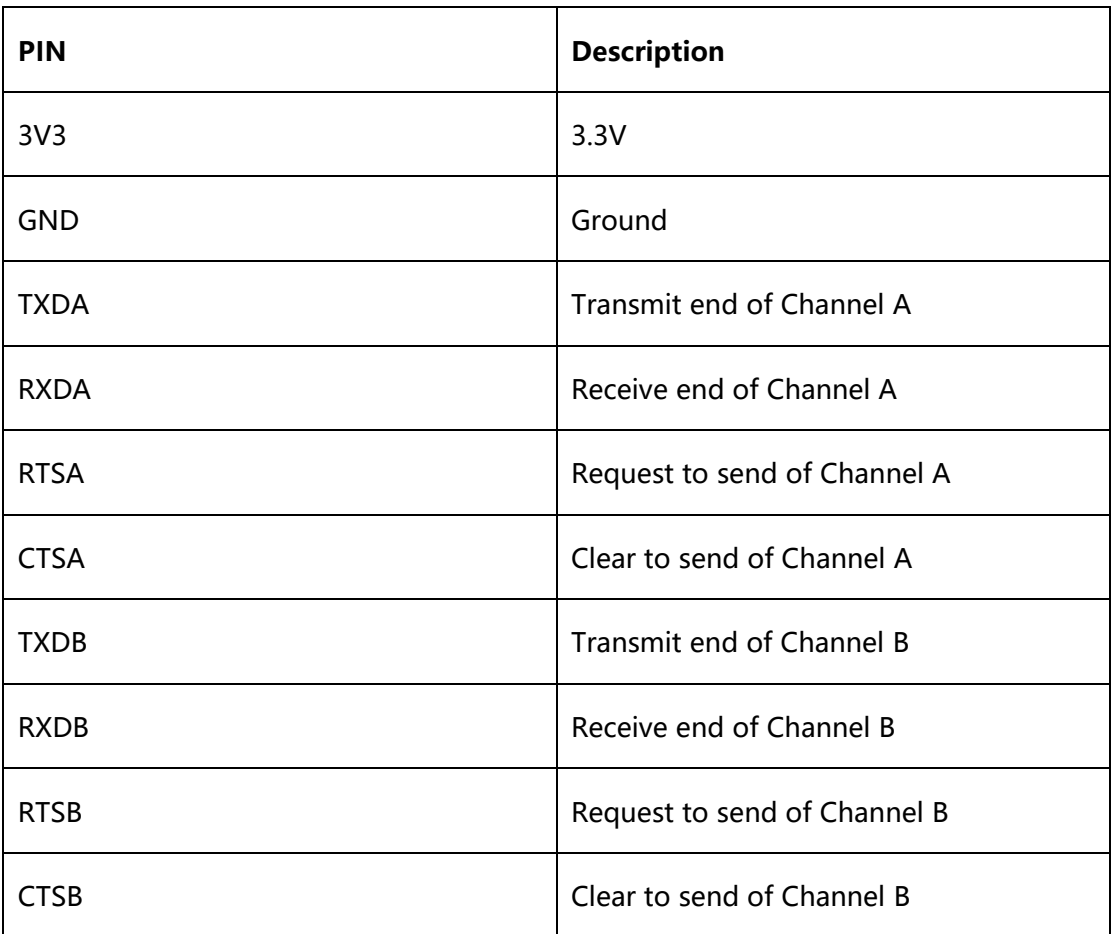

#### <span id="page-4-1"></span>LED

PWR: Power indicator

TXDA: Channel A transmit indicator

RXDA: Channel A receive indicator

TXDB: Channel B transmit indicator

RXDB: Channel B receive indicator

### <span id="page-5-0"></span>I2C DEVICE ADDRESS SETTING

I2C device address can be configured by changing status of A0 and A1, that is welding

0R resister to them according to this table:

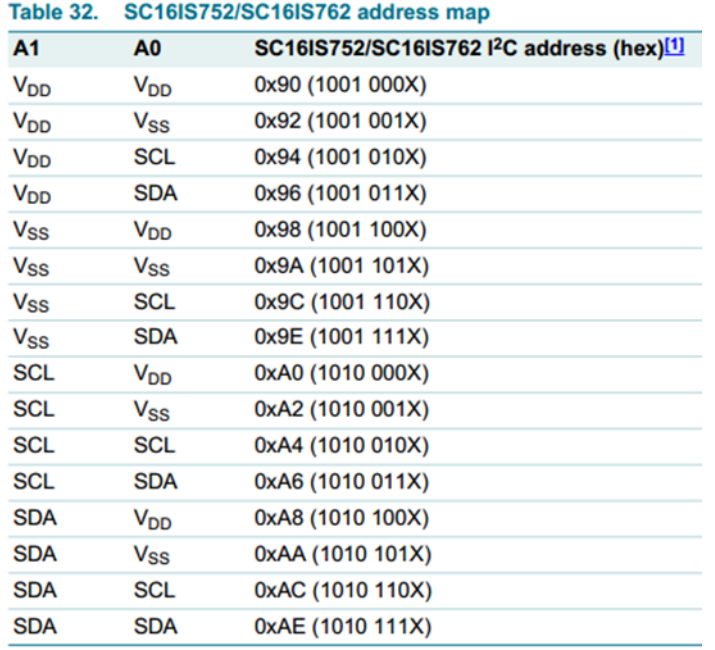

[1]  $X = \text{logic 0}$  for write cycle;  $X = \text{logic 1}$  for read cycle.

For details, please refer to datasheet: Page39

The I2C address in table are 8bits, however, the actual address is 7bits, you need to right-shift one bit to get the actual I2C address. For example, if you connect A1 and A0 to Vdd, the address of module is 0x90 according to the table, to get the actual address you need to right-shift the data from 1001 000X to 100 1000, that is 0x48.

【Note】This module A0 and A1 are default welded to 3.3V, with I2C address 0x48

# <span id="page-6-1"></span><span id="page-6-0"></span>HOW TO USE

## DOWNLOAD DEMO CODES

Visit WaveShare Wiki, search with key words "Serial Expansion HAT", open it and

download demo codes:

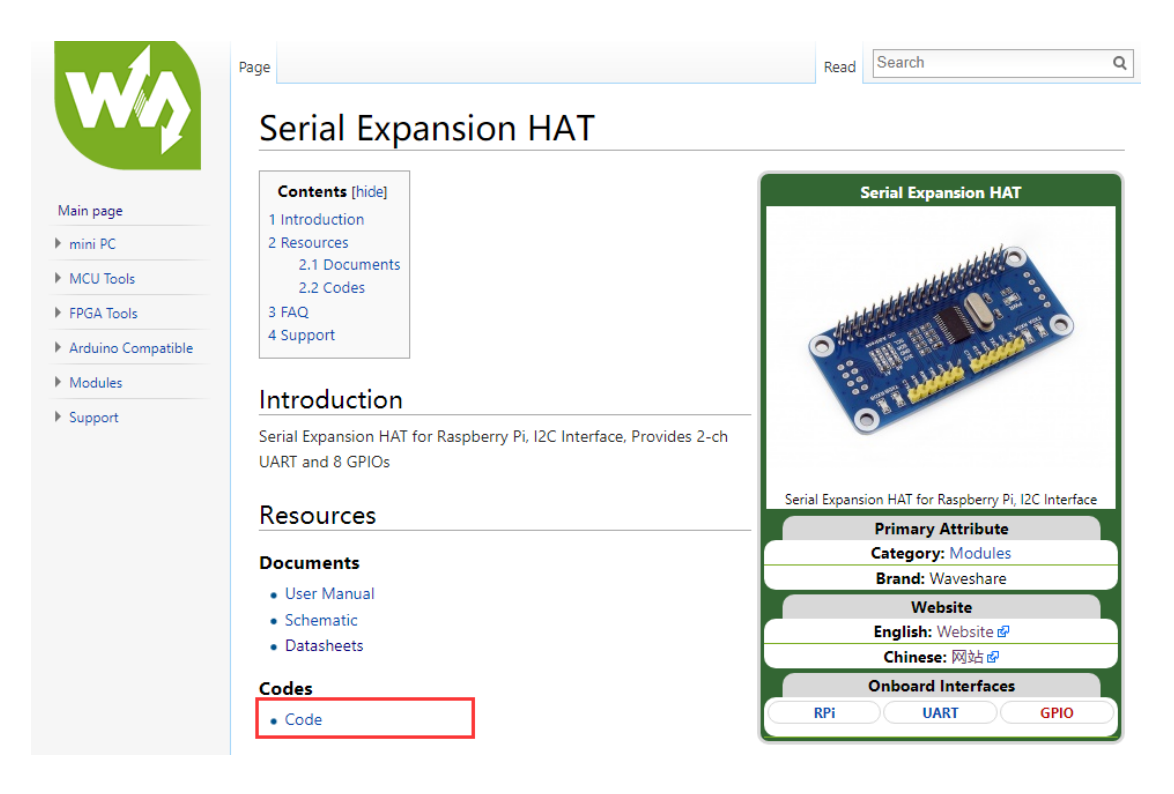

Extract and copy folders to Raspberry Pi.

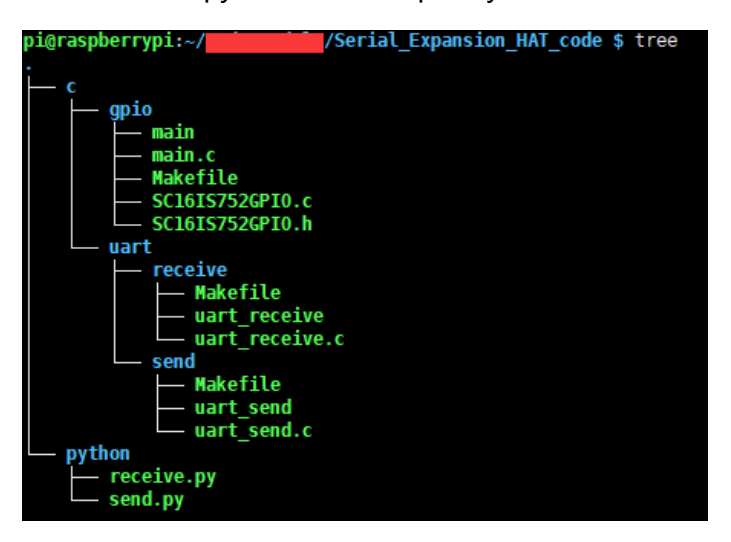

#### <span id="page-7-0"></span>LIBRARIES INSTALLATION (REQUIRE NETWORK)

## 1 Install wiringPi

1.1 Open Terminal of Raspbian(Ctrl+T), clone wiringPi from github

git clone git://git.drogon.net/wiringPi

1.2 Install

cd wiringPi

./build

#### 2 Install python libraries

2.1 Install python-dev

sudo apt-get install python-dev

2.2 Install RPi.GPIO

sudo apt-get install python-rpi.gpio

2.3 Install smbus, which is I2C interfaces library

sudo apt-get install python-smbus

2.4 Install spidev, which is SPI interfaces library

sudo apt-get install python-spidev

#### <span id="page-7-1"></span>ENABLE I2C INTERFACE

1 Execute command: **sudo raspi-config**

2 Choose: Interfacing Options->I2C->Yes

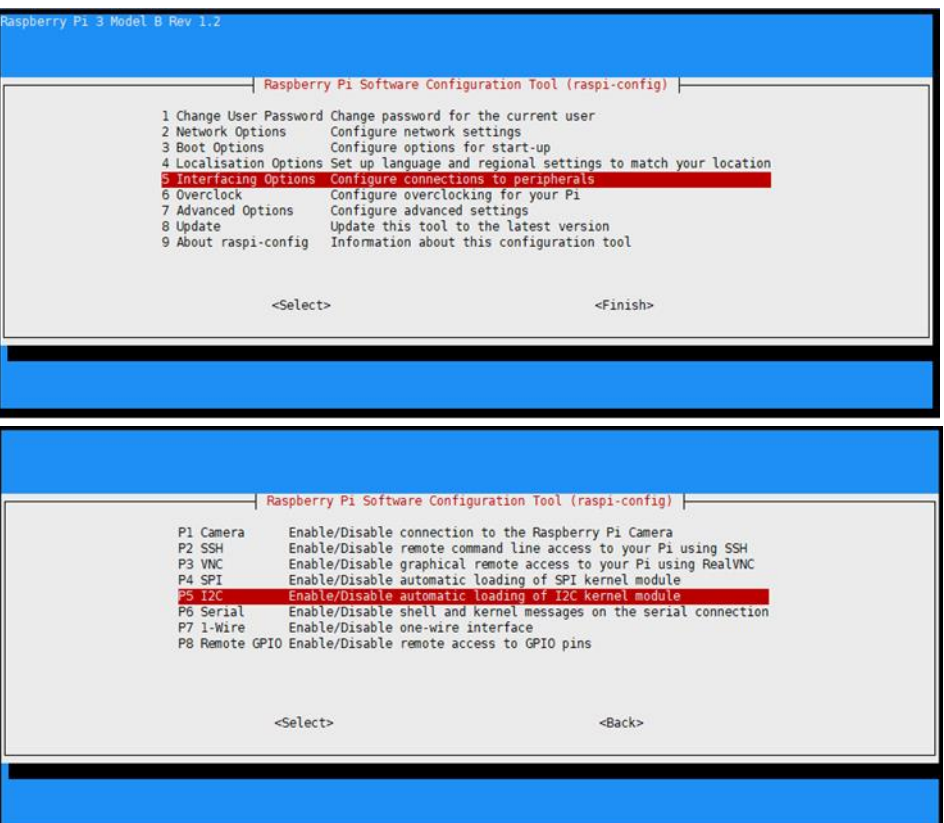

3 Append this line to end of /boot/config.txt file: **sudo nano /boot/config.txt**

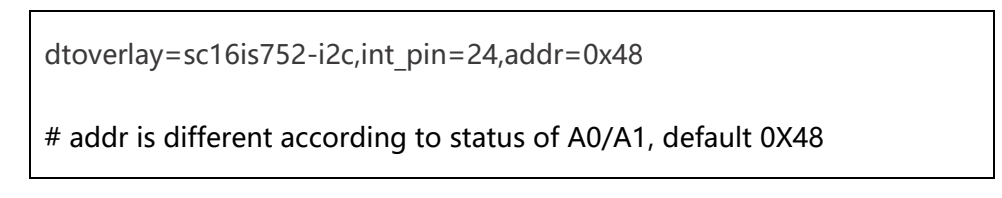

4 reboot

sudo reboot

5 After rebooting, you can execute command: ls /dev to check if SC16IS752 has

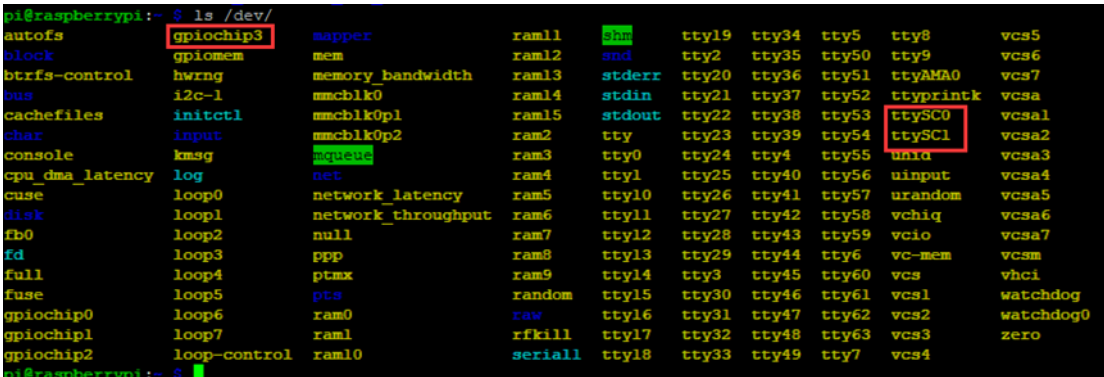

#### been enabled to kernel.

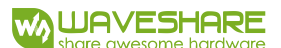

# <span id="page-10-0"></span>DEMO CODES

We provide demo codes for this module, based on C codes and python.

## <span id="page-10-1"></span>C/GPIO/

There are 8 GPIO which are expanded. You can connect LEDs to these GPIOs when

testing.

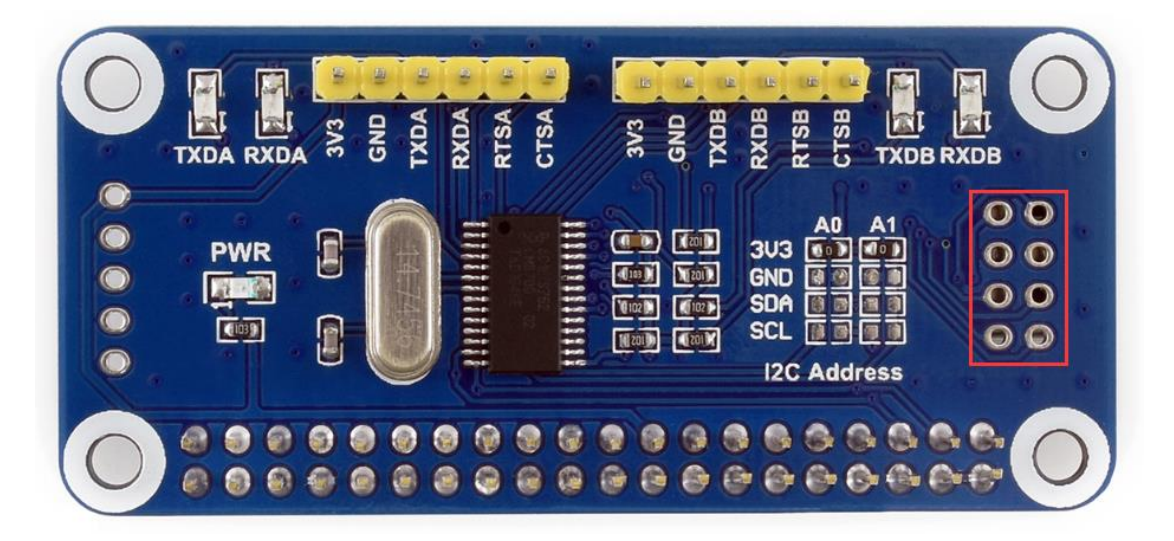

1. Open the folder of the demo code

cd Serial Expansion HAT code/c/gpio/

#change the path of you didn't put the code in /home/pi

2. Compile and run the code

make

sudo ./main

3. After running the demo code, code will light on/off 8 LEDs one by one.

#### <span id="page-11-0"></span>FILES

| pi@raspberrypi:-/Serial Expansion HAT code/c/gpio \$ tree |
|-----------------------------------------------------------|
| main<br>main.c                                            |
| Makefile<br>SC16IS752GPIO.c                               |
| $-$ SC16IS752GPIO.h<br>directories, 5 files<br>$\circ$    |

main.c: main function

SC16IS752GPIO.c(.h): functions control IO

<span id="page-11-1"></span>Makefile: Codes compilation

#### CODES ANALYSIS

Functions in SC6IS752GPIO.c:

int GPIOExport(int Pin): Export GPIO

int GPIOUnexport(int Pin): Unexport GPIO

int GPIODirection(int Pin, int Dir): Set direction of GPIO

int GPIORead(int Pin): Read value of GPIO

int GPIOWrite(int Pin, int value), Write value to GPIO

Files used by these functions are all in /sys/class/gpio, and according to use guide, the

GPIO generated by SC16IS752 is coded 504. So, the codes of 8 GPIO are from 504 to

511.

Functions in main.c:

GPIO\_Init(): Initialize 8 GPIO.

GPIO\_Exit(): Unexport GPIOs

## <span id="page-12-0"></span>C/UART/

To test UART demo code, you need to use two Serial Expansion HAT and two Raspberry Pi, one is set as receiver and another is sender. You can also connect with serial module to PC if you have no other Raspberry Pi and Expansion HAT. Connect RXB of Serial Expansion HAT to TXB/TX of other module, and TXB of Serial Expansion HAT to RXB/RX of another module.

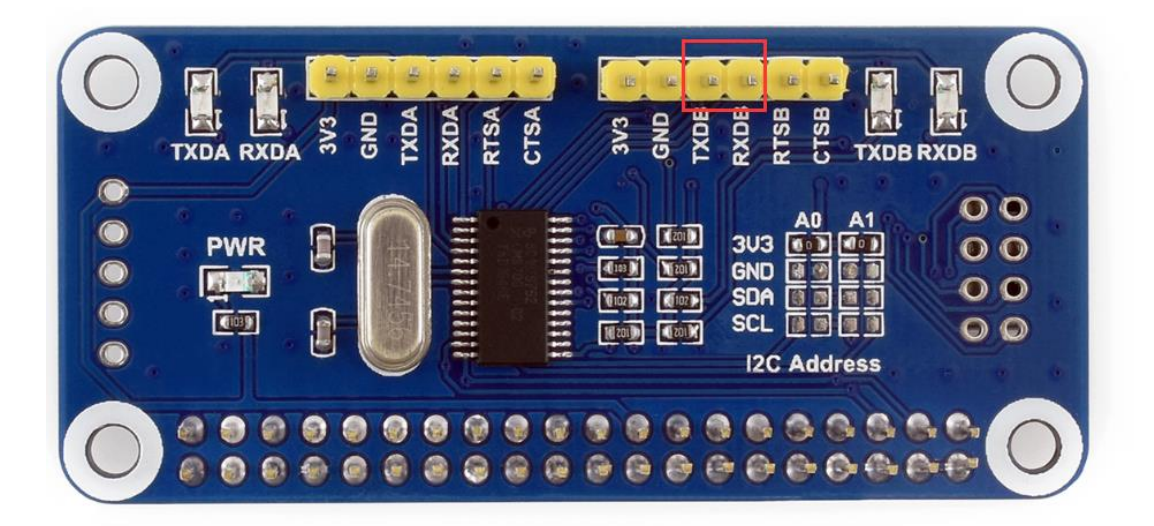

1. Open the folder of code

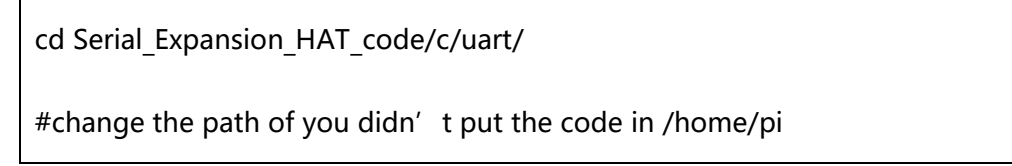

2. Two codes, receiver and sender, choose the one you want to run

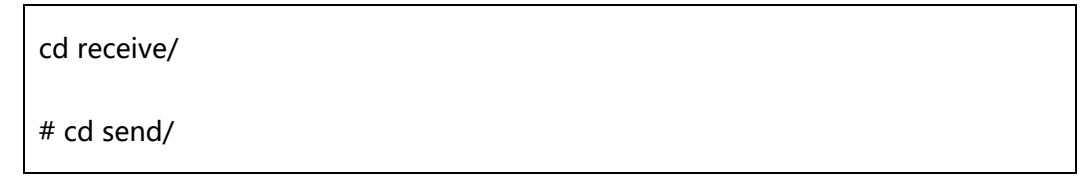

3. Compile and run the code

make

sudo ./uart receive

# sudo ./uart\_send

4. After running the code. Receiver: keep receiving and print data received; Sender:

send characters

<span id="page-13-0"></span>FILES

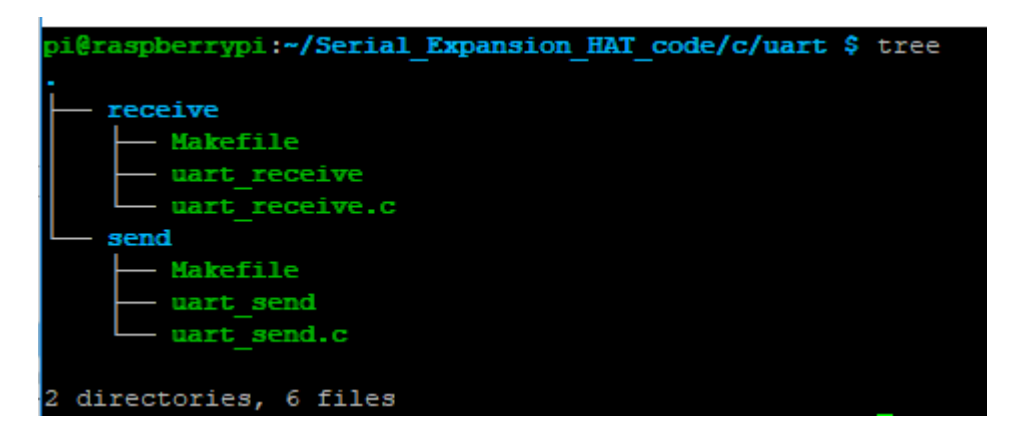

/receive:

Makefile: Code compilation, execute command make to compile project

uart receive.c: Receive function

uart receive: Executable file, generated after command make

/send:

Makefile: Code compilation, execute command make to compile project

uart send.c: Send function

uart send: Executable file, generated after command make

#### <span id="page-14-0"></span>SEND CODE

1. Initialize wiringPi

```
if(wiringPiSetupGpio() < 0) { //use BCM2835 Pin number table
         printf("set wiringPi lib failed !!! \r\n");
         return 1;
     } else {
        printf("set wiringPi lib success !!! \r\n");
     }
```
2. Open serial

```
 int fd;
   if((fd = serialOpen (UART_DEV1, 115200)) < 0) {
        printf("serial err\n");
        return -1;
   }
```
3. Clear buffer

serialFlush(fd);

```
serialPrintf(fd,"\r");
```
4. Send a string

```
char *buf = "abcdefgh";
```
serialPuts(fd, buf);

5. Close serial

serialClose(fd);

#### <span id="page-15-0"></span>RECEIVE CODE

1. Initialize wiringPi

if(wiringPiSetupGpio() < 0) { //use BCM2835 Pin number table

printf("set wiringPi lib failed !!! \r\n");

return 1;

} else {

printf("set wiringPi lib success !!! \r\n");

2. Open serial

}

```
if((fd = serialOpen (UART_DEV2, 115200)) < 0) {
          printf("serial err\n");
          return -1;
}
```
#define UART\_DEV1 "/dev/ttySC0"

#define UART\_DEV2 "/dev/ttySC1"

3. Receive and print

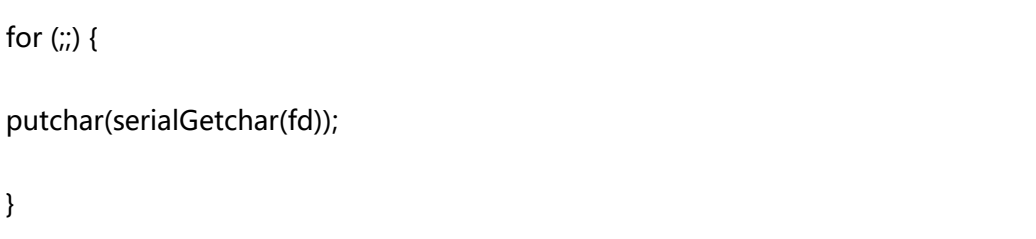

#### <span id="page-16-0"></span>**PYTHON**

1. Open the folder of code

cd Serial\_Expansion\_HAT\_code/pythont/

#change the path of you didn't put the code in /home/pi

2. Compile and run

make

sudo python receive.py

#or sudo python send.py

#### <span id="page-16-1"></span>FILES

pi@raspberrypi:~/<br>receive.py send.py /Serial\_Expansion\_HAT\_code/python \$ ls

<span id="page-16-2"></span>【Note】Only serial codes provided

#### RECEIVE CODE

1. Open serial

ser = serial.Serial("/dev/ttySC1",115200,timeout=1)

2. Clear buffer

ser.flushInput()

3. Read data

ser.inWaiting()

4. Read specified bytes of data

ser.read(ser.inWaiting())

#### <span id="page-17-0"></span>SEND CODE

1. Open serial

ser = serial.Serial("/dev/ttySC1",115200,timeout=1)

2. Define data sent

ser = serial.Serial("/dev/ttySC1",115200,timeout=1)

3. Write the data to serial

ser.write(command)